How to add tabulated geographic coordinates to ArcView 3.x

Why collect GPS data?

- Ground control points for vegetation and habitat mapping
- Wildlife observation points
- Transects
- Roads and trails
- Property corners and boundaries
- **Fences**

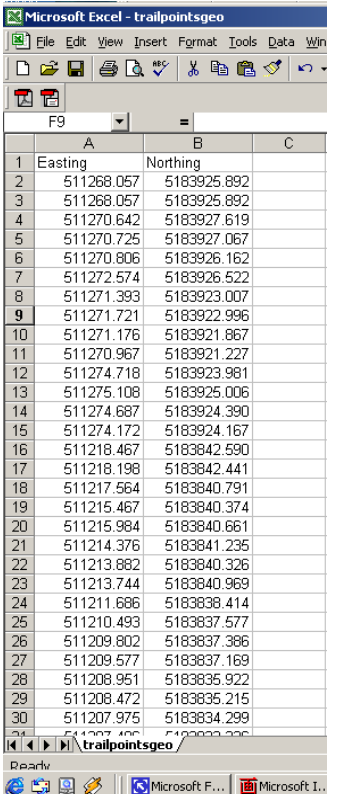

## **First:**

Create a spreadsheet in Excel listing your geographic coordinates in two columns, easting (x- coordinate or longitude) and northing (y-coordinate or latitude).

The coordinates can be expressed in the coordinate system of your choice (UTM, State Plane, decimal degrees, etc.) Your output theme will be in this map projection and datum.

Save the spreadsheet as a **Tab Delimited Text File** (.txt) or a **dBase** file (.dbf).

In this example we will be working with GPS points collected along a recreational trail. The name of the text file where the coordinates are saved is named *Trailpointsgeo.txt*.

In this exercise we will bring GPS points representing a new trail (in utm coordinates) into ArcView 3.2.

*Step 1:* Start ArcView and open a new project.

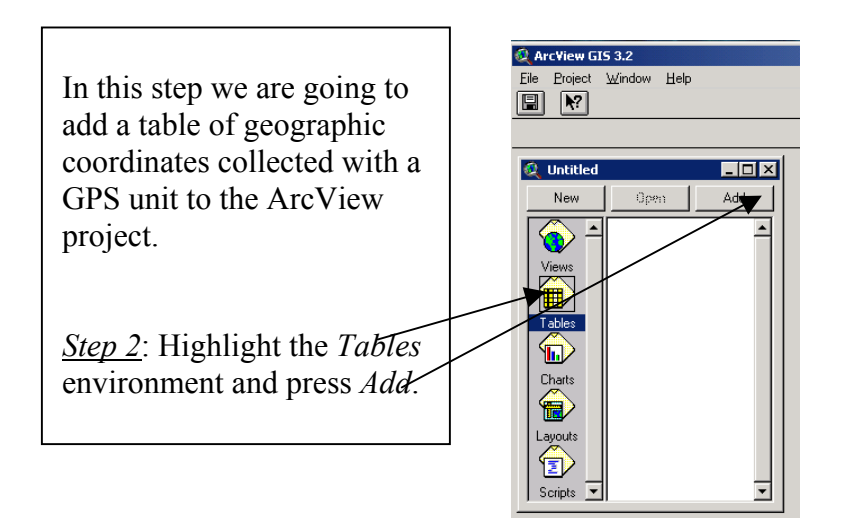

*Step 3:* Select the table trailpointgeo.dbf (or .txt if saved as a text file)

This table contains GPS points in UTM coordinates for a new trail on Moscow Mountain.

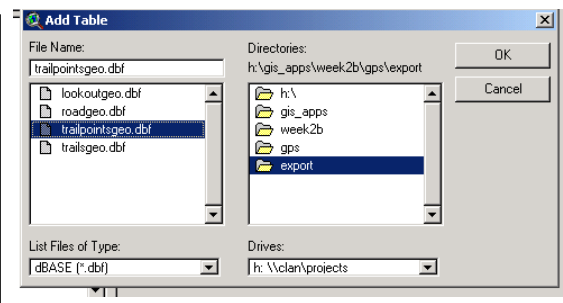

This table is simply a spreadsheet of GPS coordinates (easting and northing). This table is saved as a dBase file (.dbf format). ArcView can also read tab delimited text files (.txt).

 These files can be created and read in Excel or other spreadsheet programs.

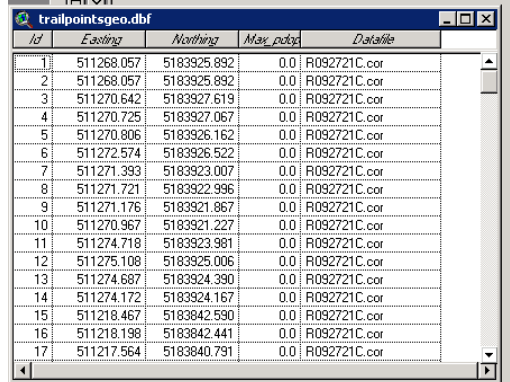

*Step 4*: Close the table and open a new View. Set the working directory. Set the View properties – map units and distance units – to meters.

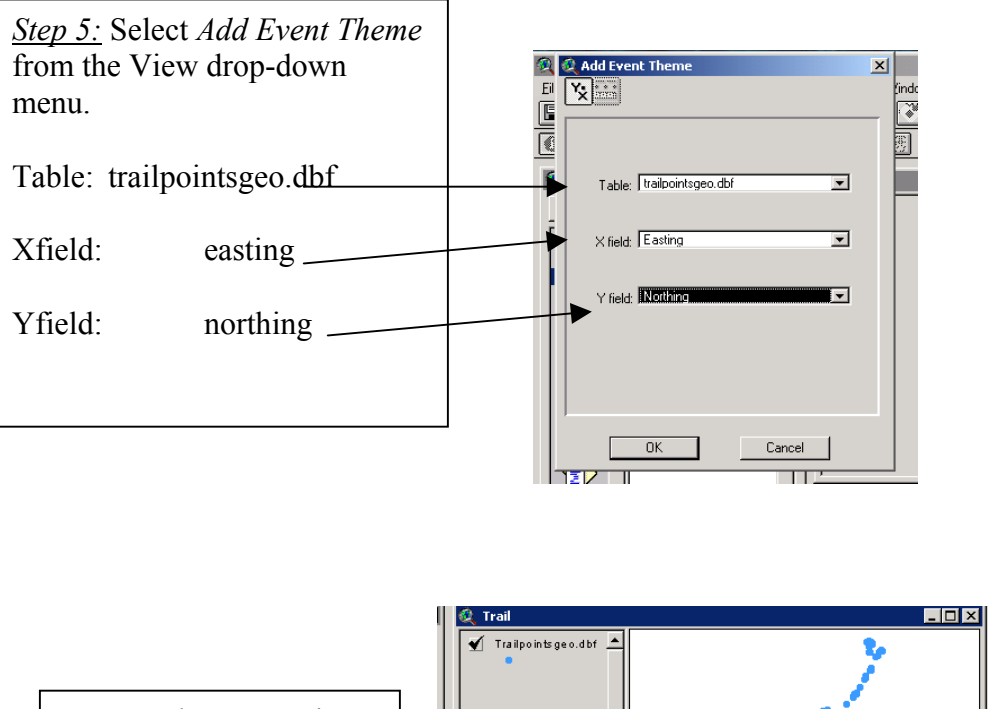

*Step 6:* The GPS points will show in the View.

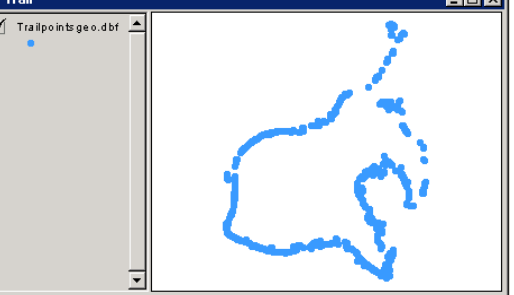

## Digitizing on screen in ArcView

In this exercise we will digitize a trail over the GPS points to create a line theme of the trail. This is useful if your GPS data represents linear features such as roads, fences, property lines etc.

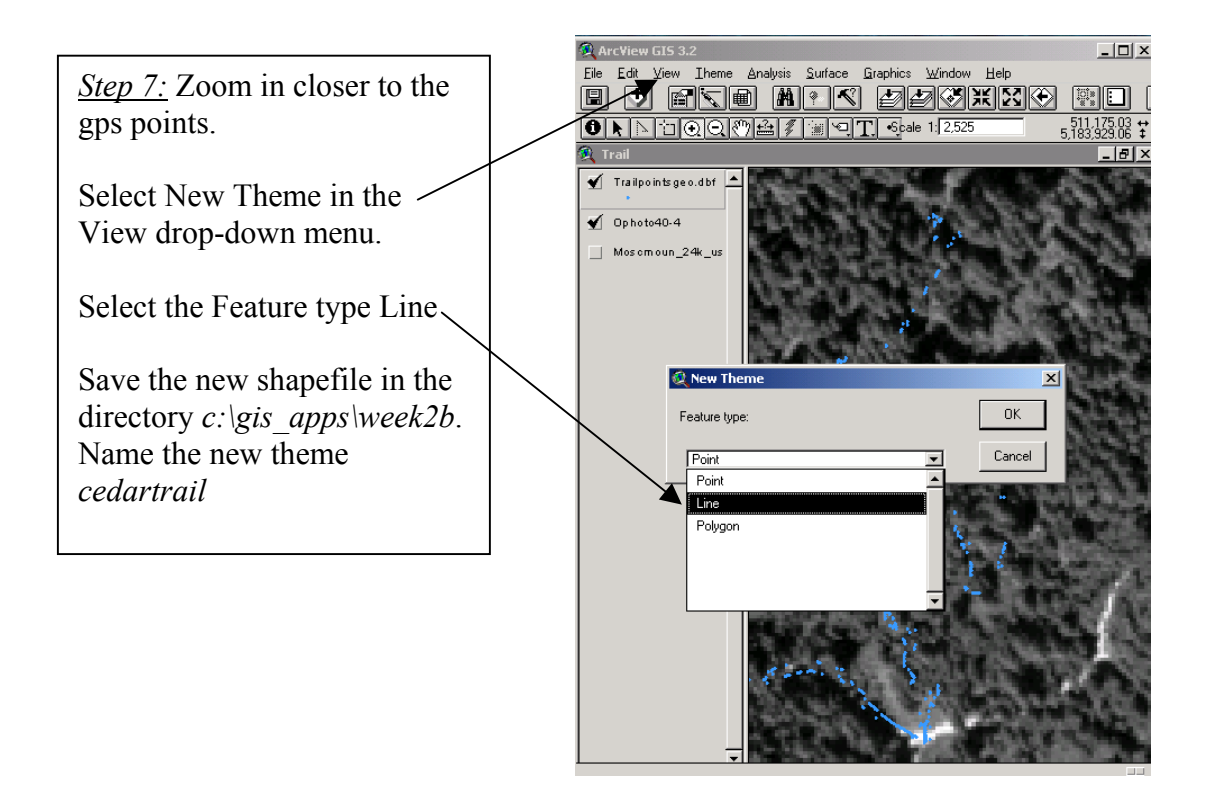

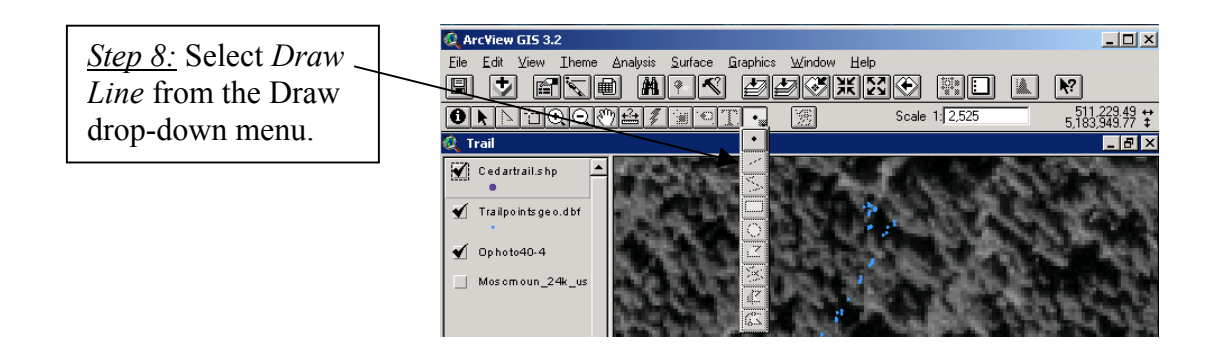

*Step 9*: Begin digitizing along the points. Each click with the computer mouse will represent one vertex. End a line by doubleclicking. Be aware of the fact that digitizing is directional. The arc you are digitizing will have a direction from the starting point to the end point.

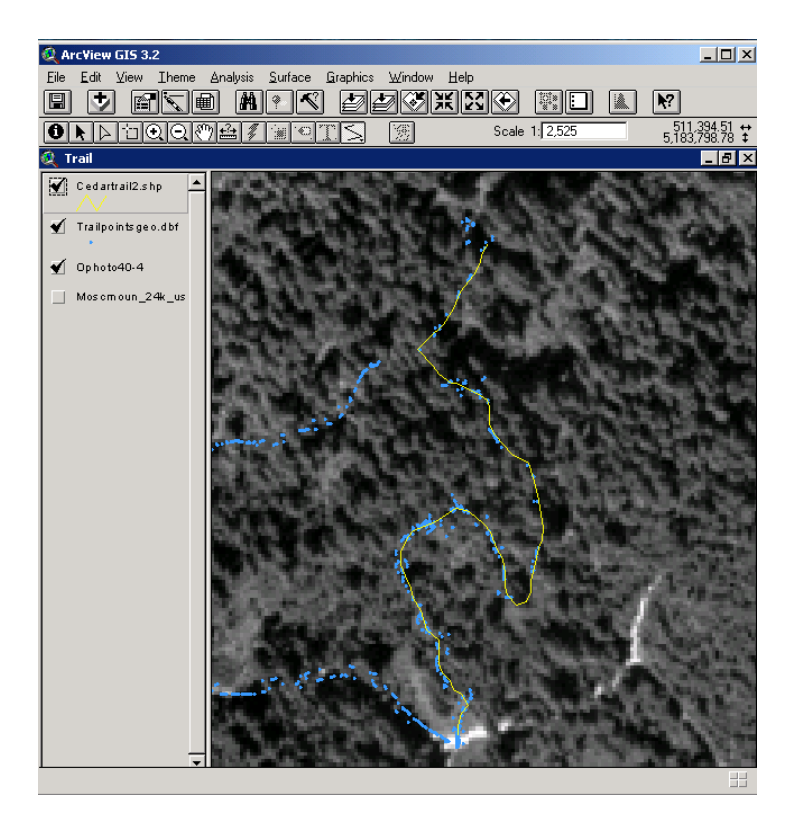

*Step 10:* When done digitizing – select Theme – Properties to set the Snapping tolerance.

Select Editing in the Theme Properties menu.

Set the General snapping tolerance to 2 ft.

Lines that are within 2 feet of each other will automatically snap together.

Press **OK.**

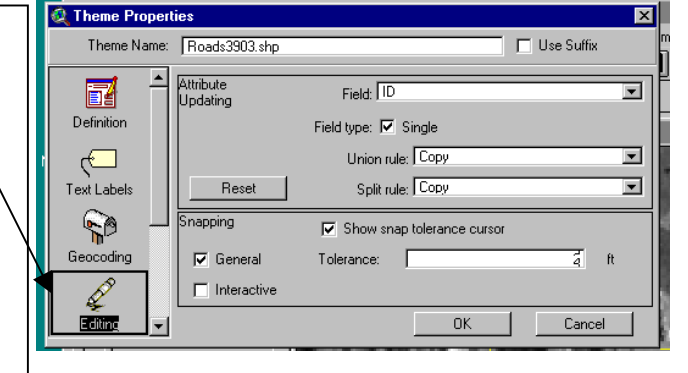

*Step 11:* Select *Theme – Stop editing* and save the edits.

You can digitize polygons in a similar fashion.

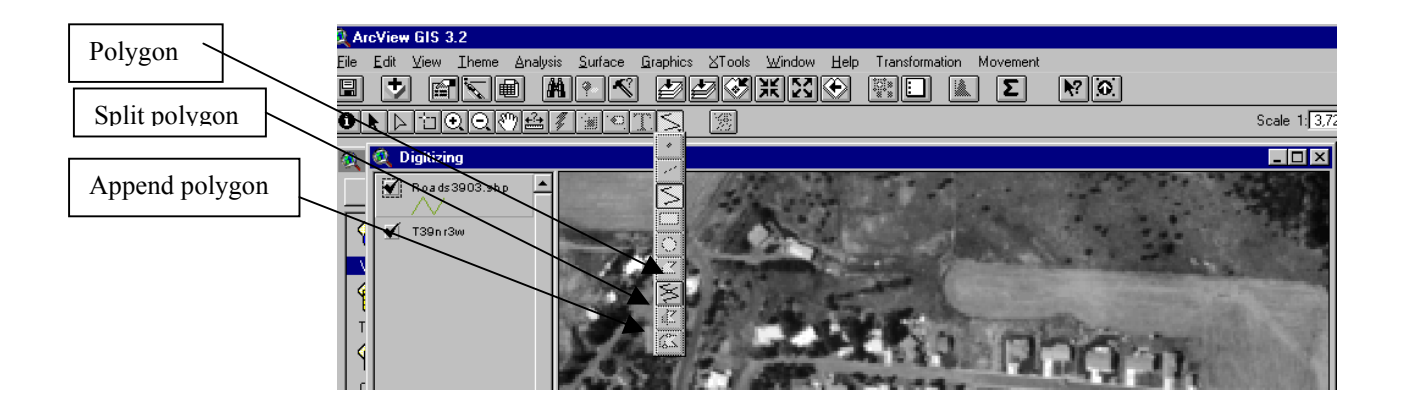